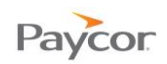

Online Check Stubs Job Aid: Employee Guide

# **Online Check Stubs Employee Guide**

Paycor's Online Check Stub's service provides a secure area to view, print and download your check stubs through the Internet. This means you can access your pay information any time, from anywhere.

Note: Paycor's Online Services are best viewed with a display resolution of 1024x768 within the browsers and operating systems that you can find here: <http://www.paycor.com/system-requirements> STAFFORD TECHNOLOGY ACCESS CODE: 57748<br>
Online Check Stubs book Acc<br>
inclovered Chinaccess Code: 57748<br>
Stafford Technology Access Control of the Check Stubs service provides a secure area to view, print and download your<br>

#### **Employee Functions**

- Registering as an Employee
- Signing in as an Employee
- Forgot your user name?
- Forgot your password?
- Registration and Access Troubleshooting for Employees

Detailed instructions and screen shots for each topic begin on the next page.

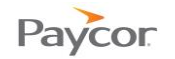

### **Registering as an Employee – Employee Function**

When you are granted access to one of Paycor's applications, an administrator at your company will have created a record where your personal, contact, and other information is stored. When that happens, you should receive an email asking you to register so that you can access and update your information as designated by your employer.

Note: If you are an employee, your employer must have your Date of Birth and Social Security Number (SSN) entered in the system in order for you to register for a Paycor.com User Name.

To register, follow the steps below. Screen shots that illustrate these steps are on the next page.

- a) You should receive an email to "Register for your *client* account at Paycor".
	- b) Click the link in the email you receive.

OR

- a) From [www.paycor.com](http://www.paycor.com/) click **Sign In**.
- b) Skip the User Name and Password fields.
- c) Click the "**Register Here!**" link below the Sign In area.
- On the **Registration information** page: enter your **Last Name** and **Access Code**. 57748

Note: The access code is in the body of the registration instructions. You should type this code into the Access Code field.

 $C$ lick the  $C$ <sup>ontinue</sup> button.

- On the **Security verification** page: enter your **Social Security Number** and **Birth Date**.  $C$ lick the  $\Box$ <sup>continue</sup> button.
	- Note: This step is only needed for employee users who receive paper registration instructions. Contacts will not see this page.
- On the **Create username and password** page: enter a **User Name**, **Password**, and **Email Address**.

 $C$ lick the  $\Box$ <sup>continue</sup> button.

- Note: If you already have a Paycor account, sign in and Paycor will combine your new registration information to your existing account. (screenshot on page 4)
- On the **Verify your email address** page: enter the **Verification Code** that was just sent to the email address you entered when creating your user name.

Click the  $\sqrt{\frac{1}{10}}$  button.

 On the **Change your security questions** page: select your **Security Questions** and enter your **Answers**.

Click the button.

 Once successfully registered your home screen may look similar to what can be found on page 5 depending on the services and access given to you by your company.

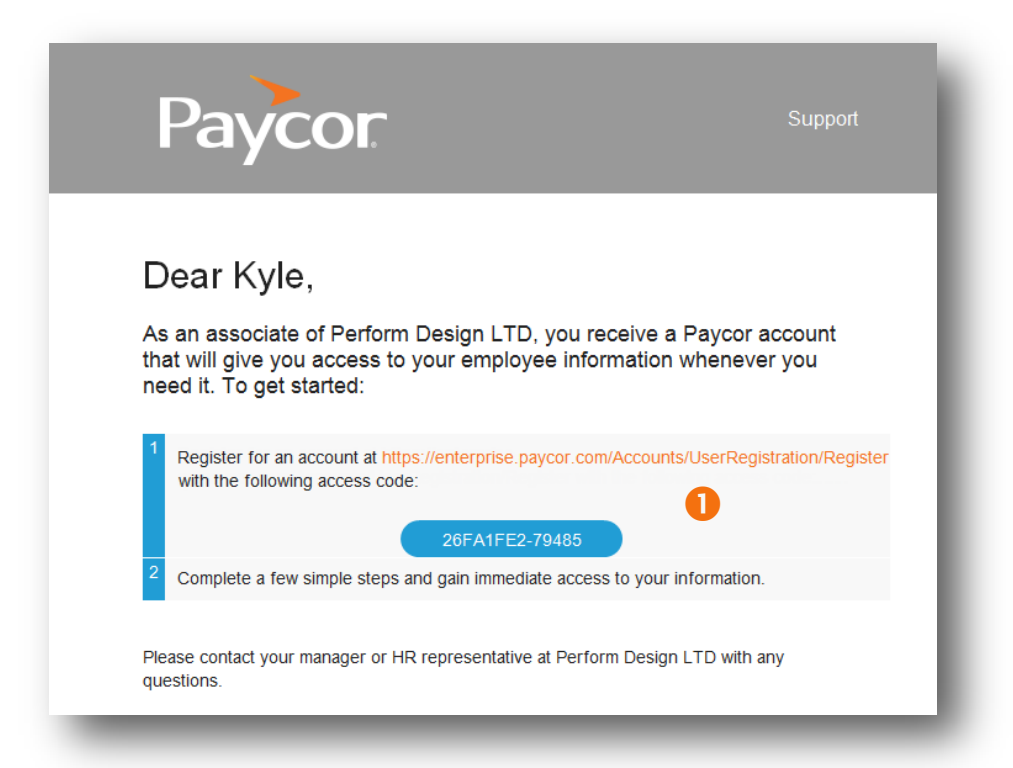

### **Figure 1: Start Your Registration email.**

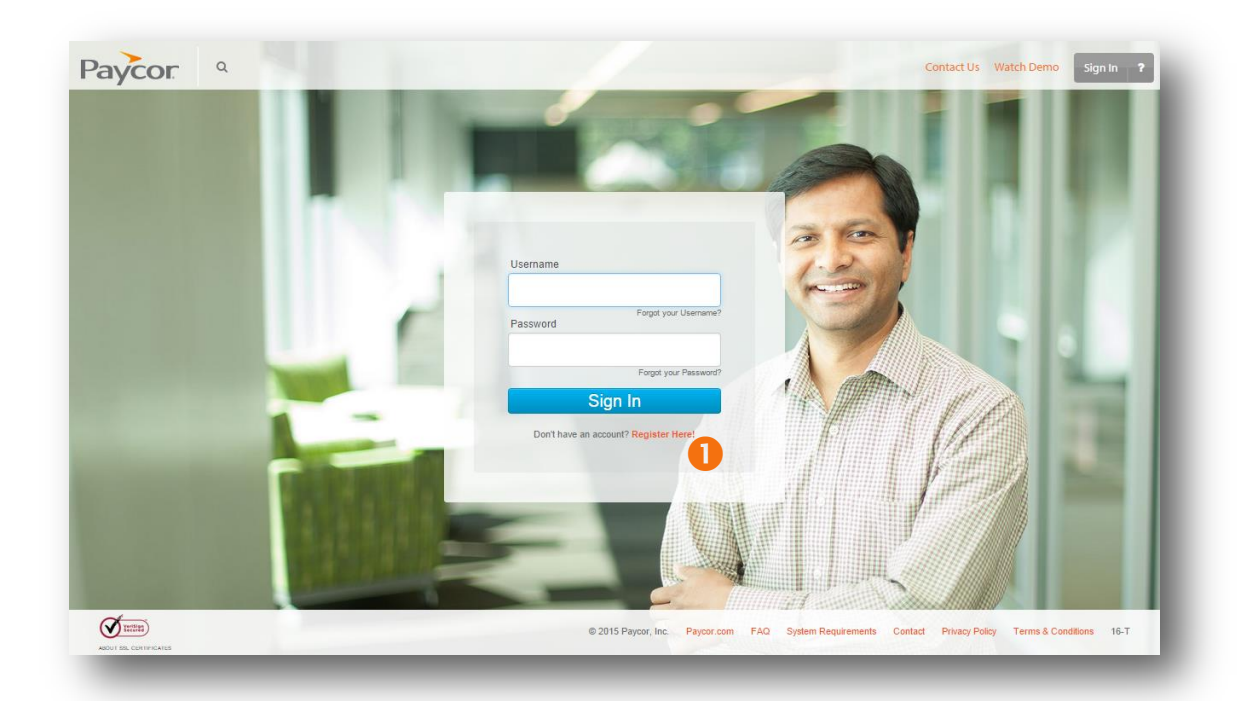

**Figure 2: Paycor.com Sign In screen – click "Register for a User Name and Password".**

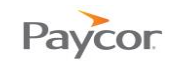

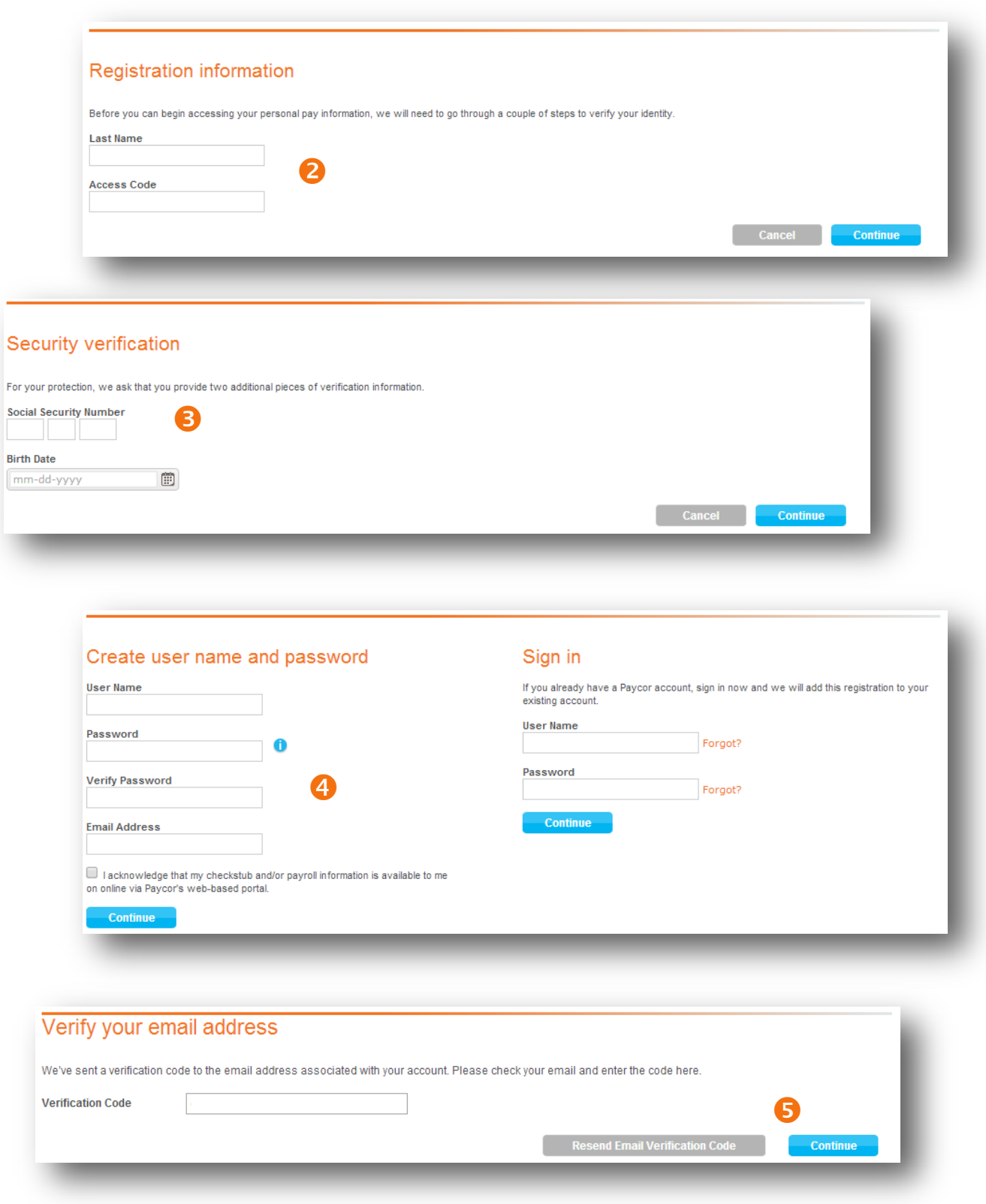

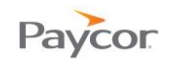

### Update your security questions

In the event you forget your user name or password, your security questions will be used to verify your identity.

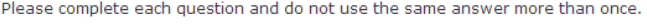

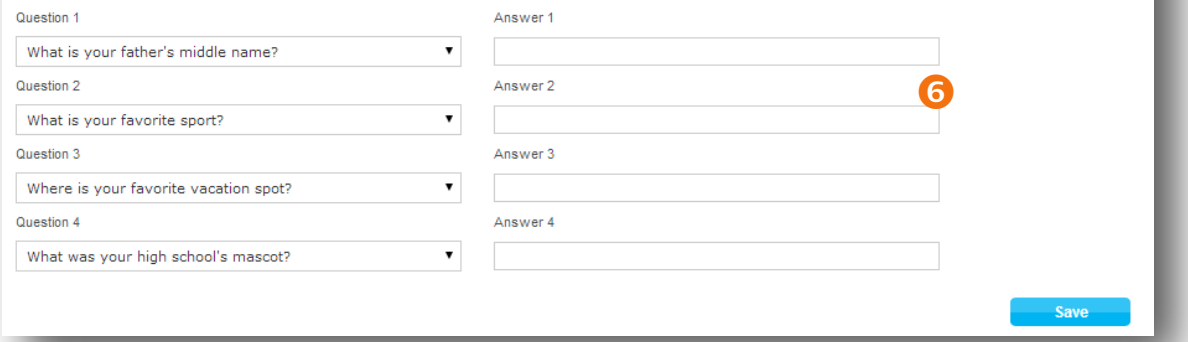

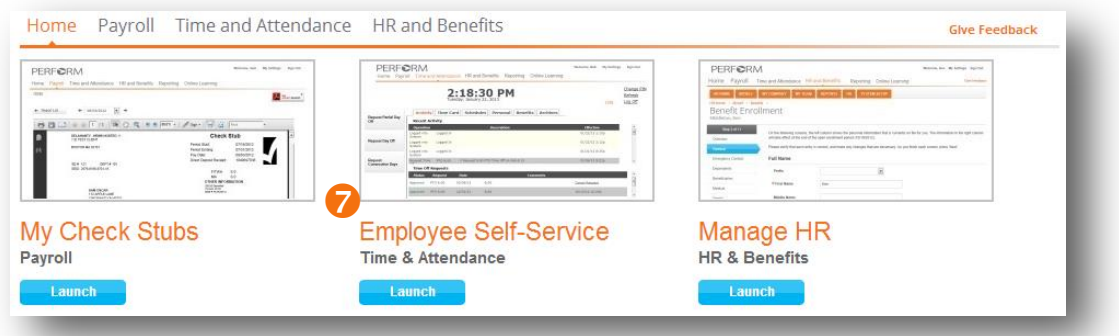

#### **Step 4: If you already have a Paycor account:**

Your IDs will have been merged. Please note that the page references the credentials to use going forward when accessing Paycor.com.

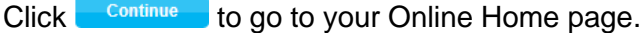

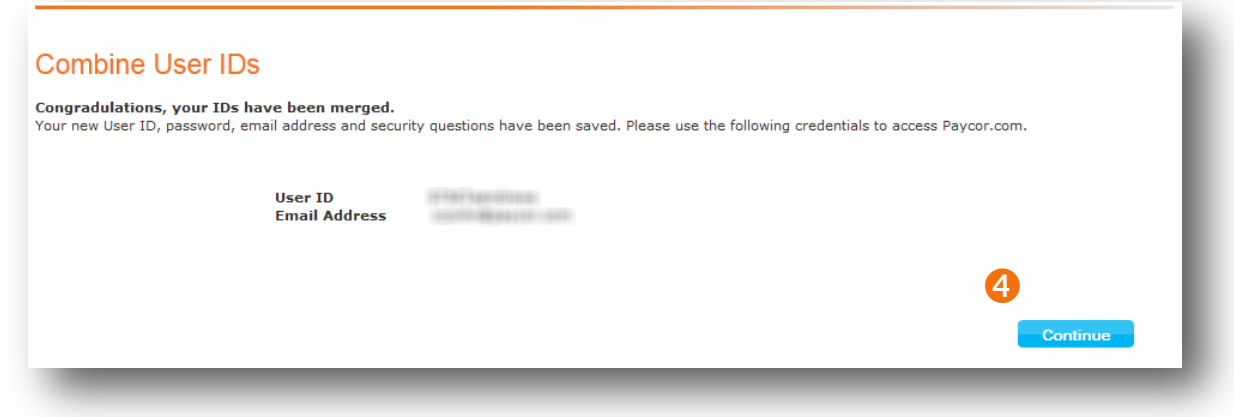

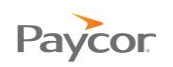

# **Signing in as an Employee – Employee Function**

- **1** From **www.paycor.com** click **Sign In**.
- Enter your **User Name** and **Password** and then click the **Sign In** button.
- **R** Click My Check Stubs.

View your check stub information.

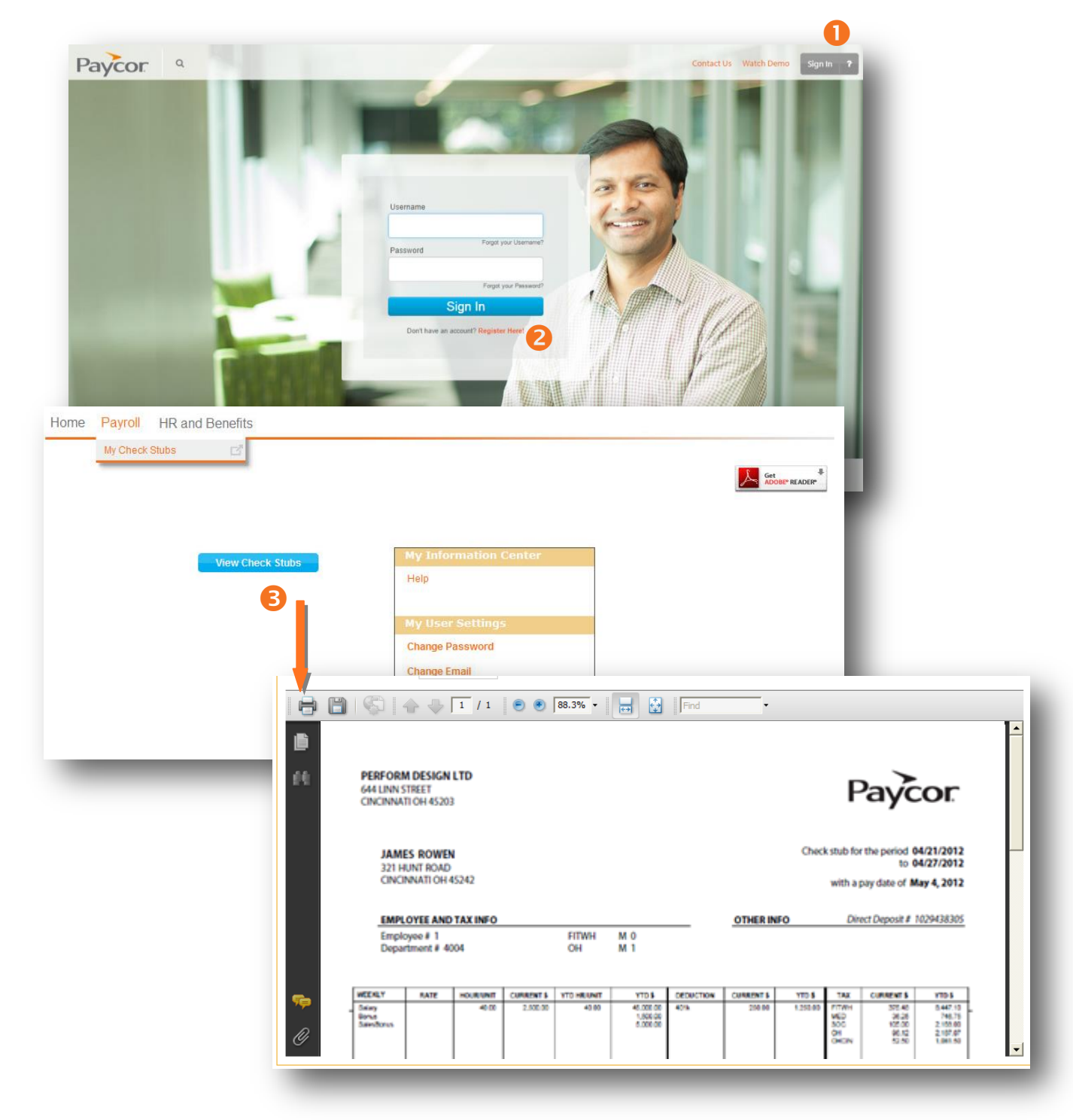

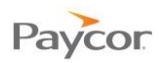

# **Forgot your user name? – Employee Function**

- Go to paycor.com and click on the **Sign In** button in the top right button.
- Skip the User Name and Password fields.

Click the "**Forgot your user name?**" link below the Sign In area.

A On the "Recover your user name" page: answer the question, **What is your E-mail Address?** 

Click the **Next** button.

**The next page will ask you to answer one of the security questions you entered when** signing up for your Paycor user name and password. Click the **Next** button.

Go to your email, and recover your user name. Then return to paycor.com and sign in.

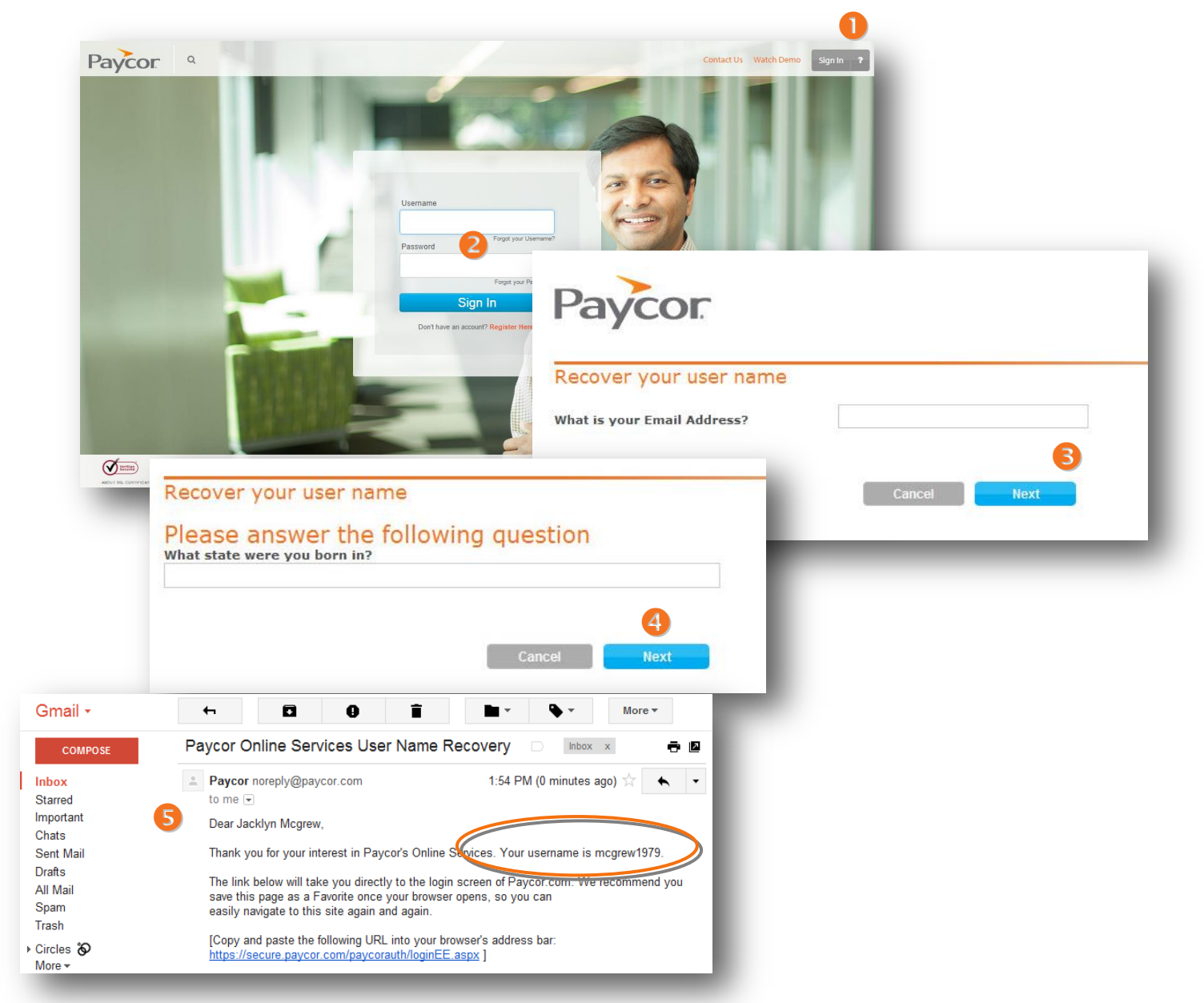

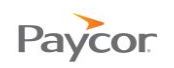

### **Forgot your password? – Employee Function**

- Go to paycor.com and click on the **Sign In** button in the top right button.
- Skip the User Name and Password fields.

Click the "**Forgot your password?**" link below the Sign In area.

 $\bullet$ On the "Recover your password" page: answer the questions, **What is your User Name?** and **What is your E-mail Address?** 

Click the **Next** button.

**The next page will ask you to answer one of the security questions you entered when** signing up for your Paycor user name and password. Click the **Next** button.

- Go to your email, and recover your password. Then return to paycor.com and sign in.
- After signing in, you will be prompted to **Change your password**. Enter the password that had been emailed to you, and then enter a new password. Click on **Change Password**.

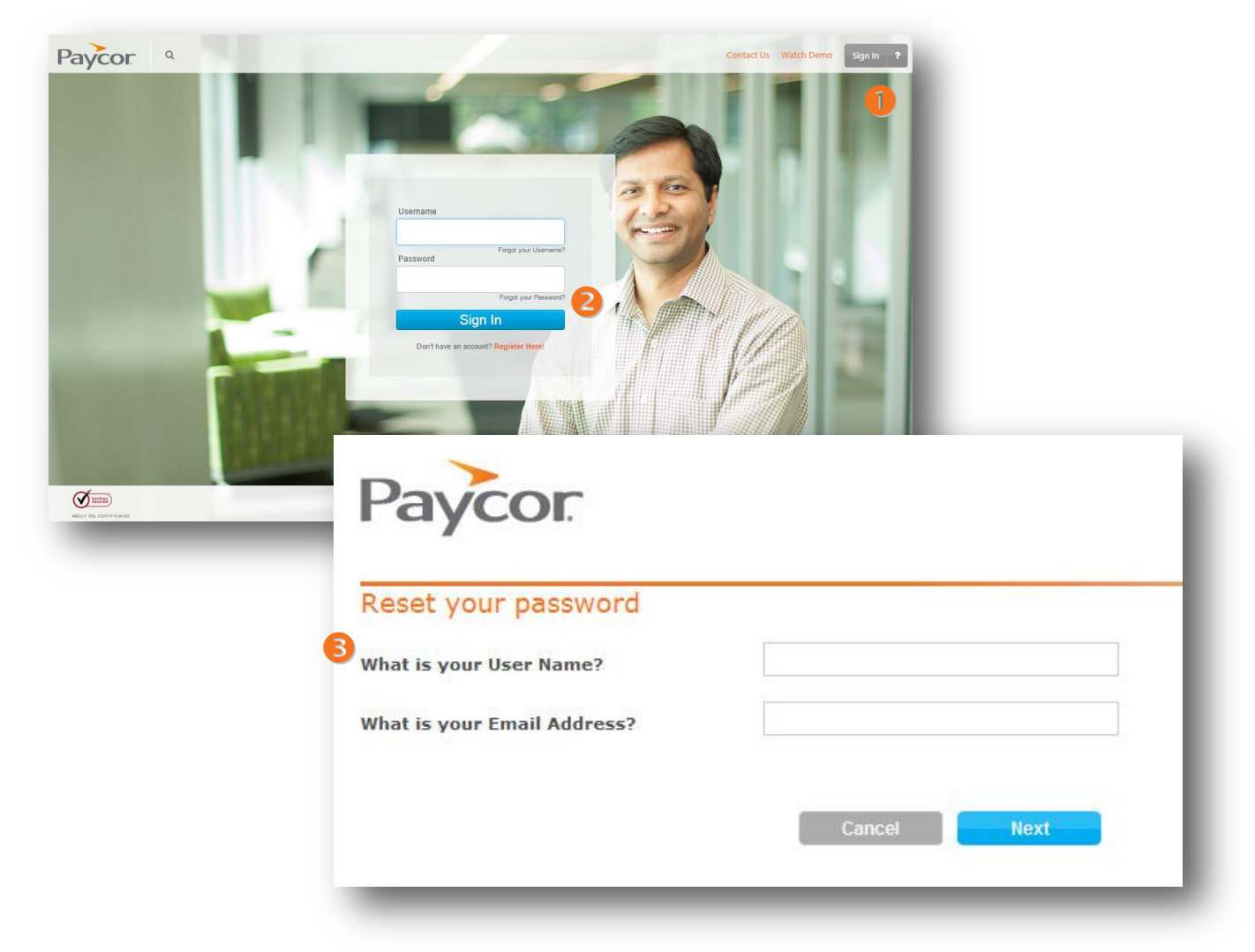

#### **Screenshots continued on next page.**

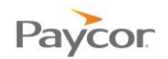

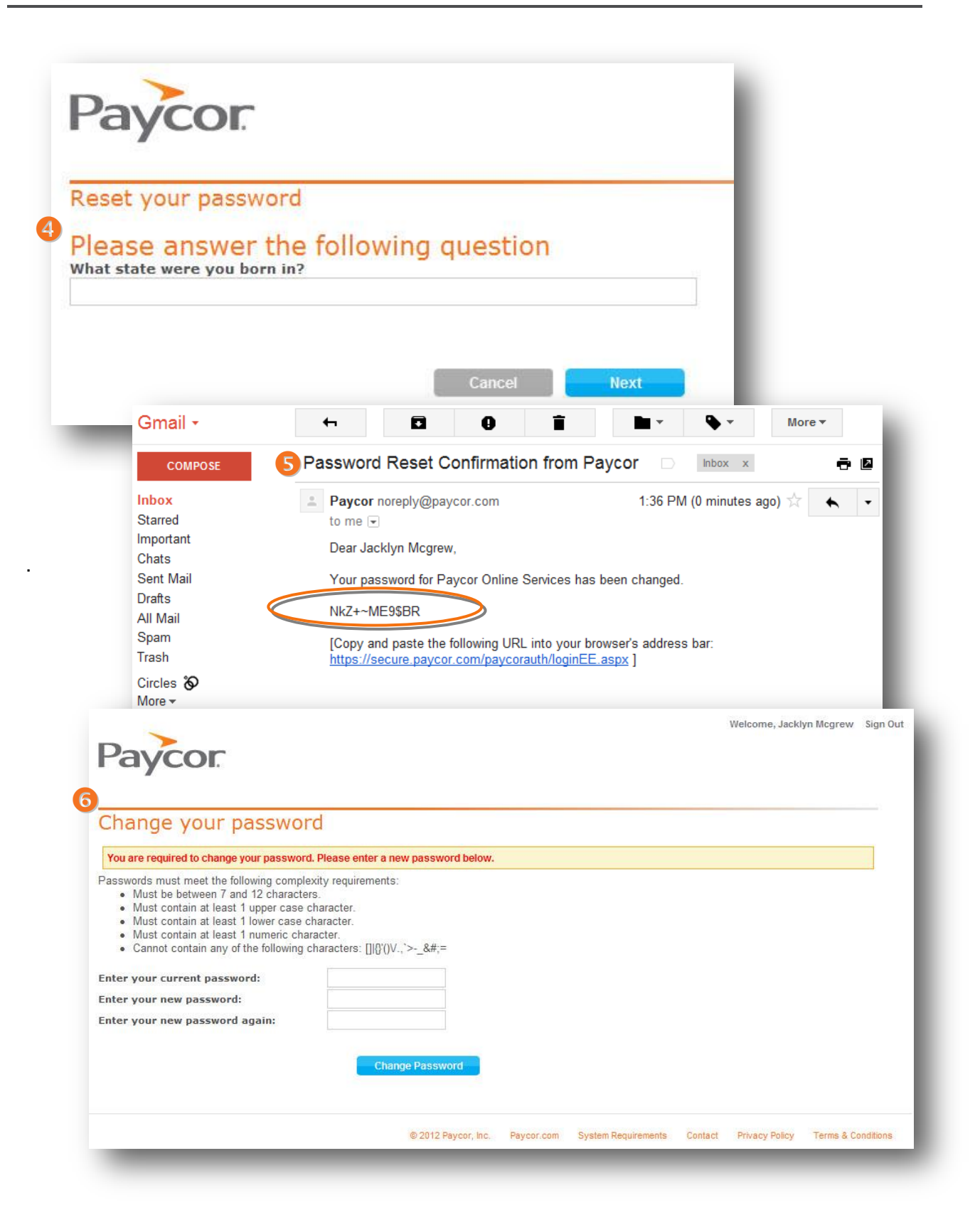

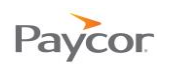

# **Registration and Access – Troubleshooting for Employees**

#### **I am having trouble viewing my online check stubs. What steps can I take if I am receiving errors or the check stubs are not displaying properly?**

- **Conducer** Please check to be sure your device meets the following requirements on:
	- <http://www.paycor.com/system-requirements>
- **Pop-up blockers:** Your pop-up blocker utility could prevent you from viewing your check stub by blocking or closing your browser when you click the "employee sign in" button. To avoid this issue, hold down the CTRL button while clicking the "employee sign in" button. This will override the pop-up blocker and allow the sign in screen to appear as normal. Another option is to set your pop-up block program to "always allow pop-ups from this site" and/or add [https://\\*.paycor.com](https://*.paycor.com/) to your list of Trusted sites.

### **I am having trouble completing the registration process. What steps can I take to ensure I register right the first time.**

- **Please check to be sure your device meets the following requirements:** 
	- <http://www.paycor.com/system-requirements>
- Be sure you have the following items ready and in hand before you continue:
	- Your Email Address If is recommended that you do not use a shared email address because sign in information will be sent to this address.
	- Registration Instructions These will be provided by your employer, and will include the Access Code that is required when signing up for a User Name.

#### **I have tried all of the troubleshooting steps above and I still cannot view or register for Online Check Stubs. What do I do now?**

Please contact your Payroll or Human Resources department. They are authorized to reset your access codes or they can get in touch with a Paycor technical support associate.